# Unix Scripting Michael Schatz

Sept 3, 2013 QB Bootcamp Lecture 4

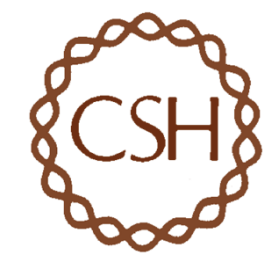

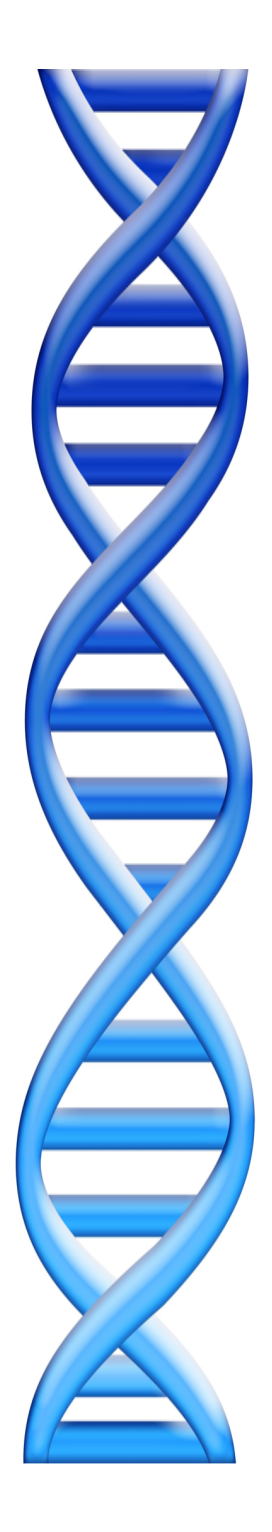

# **Outline**

Part 1: Overview & Fundamentals Part 2: Sequence Analysis Theory Part 3: Genomic Resources

Part 4: Unix Scripting

Part 5: Example Analysis

# How does scientific software operate?

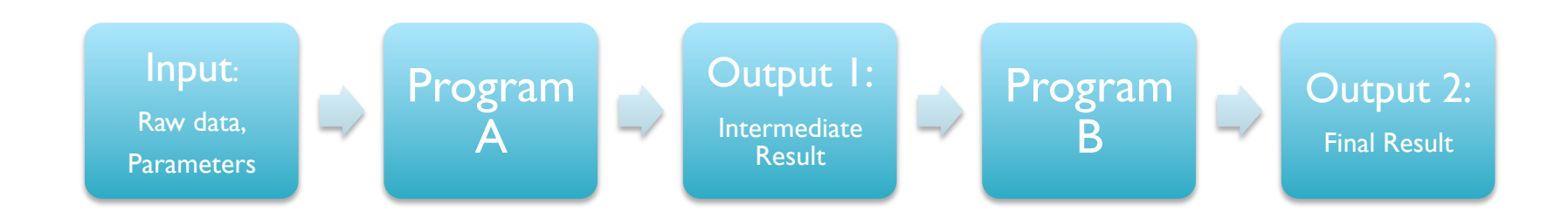

- The software we need to run is very specialized, there is no 'analyze genome' button in Excel
	- Data files are huge, so probably wouldn't want one anyways
- It takes a lot of work (and time/money) to create a graphical interface to software, so most scientific software uses a 'command line' interface
	- Important to become comfortable using command line tools
- Scientific analyses tend to use workflows consisting of several applications where the output of one phase becomes the input to the next
	- Develop a workflow for dataset  $X$ , apply again to dataset  $Y$

# Where is the command line?

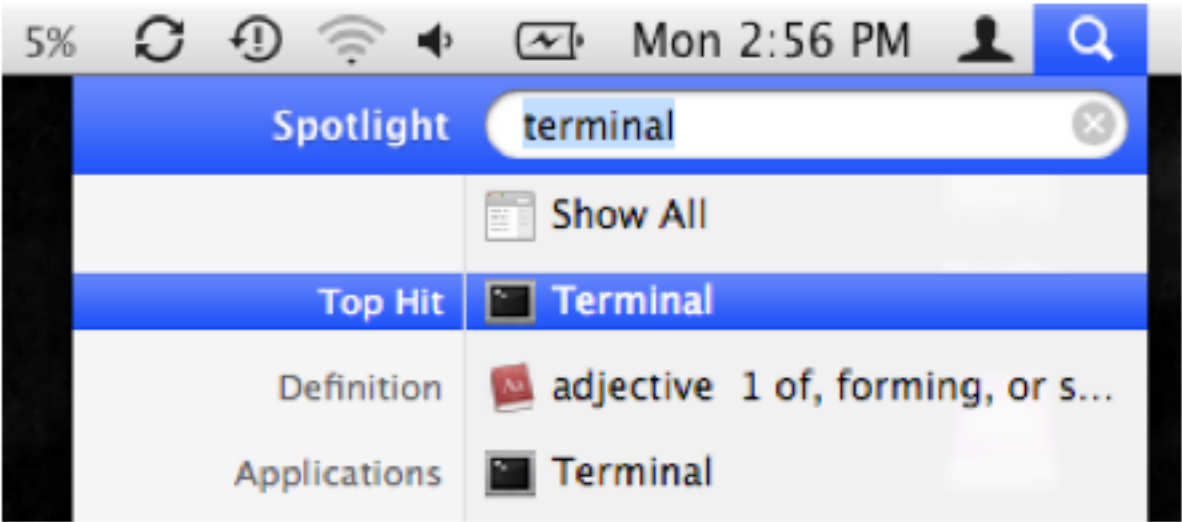

- Your Mac has a very powerful command line interface hidden just beneath the graphical environment
	- This command line interface is (basically) the same as that used by our scientific cluster BlackNBlue
	- Big data files are stored on our central storage system BlueArc
- This environment has a universe of programs you can use to manipulate files and data in novel ways
	- Learning to use this environment is a lot like learning a new language
	- http://korflab.ucdavis.edu/Unix\_and\_Perl/index.html

# File Hierarchy

keith

Files are stored in nested directories (folders) that form a tree

- The top of the tree is called the root, and is spelled '/'
- Your home directory (on mac) is at /Users/username
- Command line tools are at /bin/ /usr/bin/ /usr/local/bin/

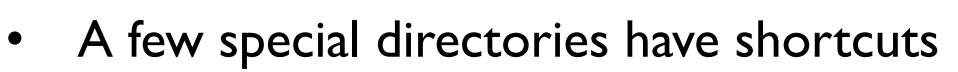

- $\sim$  = home directory
- ~bob= bob's home directory
- = current working directory
- $\ldots$  = parent directory
- $-$  = last working directory

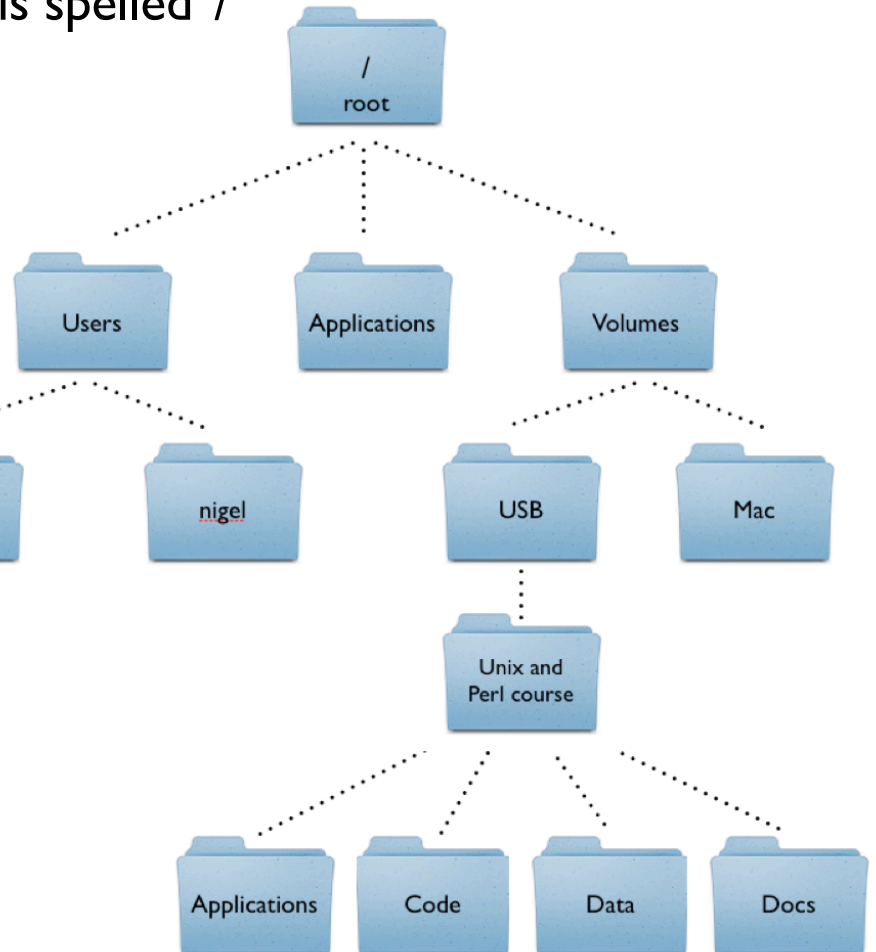

# Working with the shell

• The shell is interactive and will attempt to complete your command as soon as you press enter

\$ pwd /Users/mschatz  $$ 1s$ Desktop/ Library/ Public/ bin/ Documents/ Movies/ Downloads/ Music/ Dropbox/ Pictures/

• Here are a few shortcuts that will make your life easier

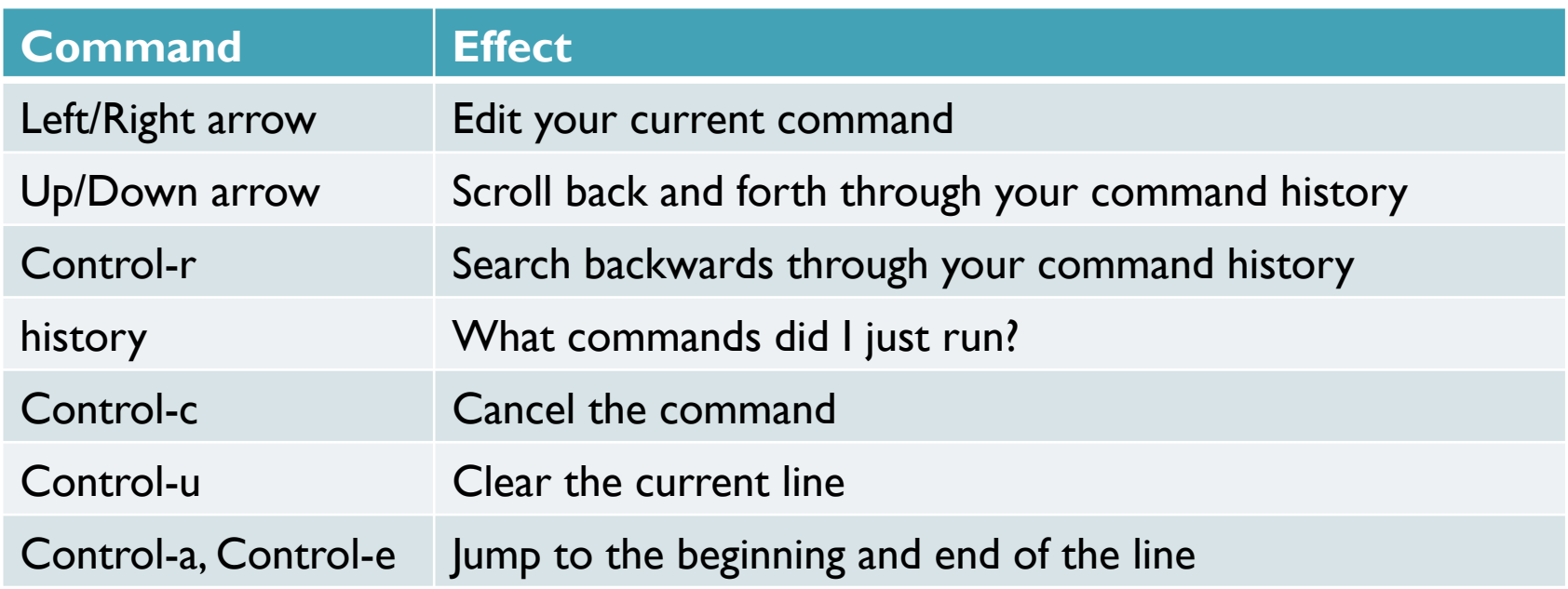

### Working with files and directories

```
## Create a work directory
$ cd Desktop
$ mkdir human analysis
$ 1s$ cd human_analysis/
## Download the annotation of the human genome
$ curl -O http://schatzlab.cshl.edu/teaching/2013/hg19.gff.gz
## See how big it is
$ 1s -1-rw-r--r-- 1 mschatz staff 24904770 Sep 2 22:48 hg19.gff.gz
## See how big it is in a human readable way
$ ls -lh-rw-r--r-- 1 mschatz staff 24M Sep 2 22:48 hg19.gff.gz
## Make a copy
$ cp hg19.gff.gz hg19.2.gff.gz
$ 1s## Rename the copy with the move command
$ mv hg19.2.gff.gz hg19_2.gff.gz
$ 1s## delete the copy
$ rm hg13_2.gff.gz
$ 1sCareful what you delete!
```
### Working with (compressed) text files

```
# uncompress compressed files with gunzip
$ gunzip hg19.gff.gz
$ 1s -lhtotal 1065808
-rw-r--r-- 1 mschatz staff 520M Sep 2 22:48 hg19.gff
# Notice it is >20 times large
## look at the first few lines using the command head
$ head hg19.gff
##gff-version 3
#!gff-spec-version 1.20
#!processor NCBI annotwriter
#!genome-build Genome Reference Consortium GRCh37.p13
#!genome-build-accession NCBI_Assembly:GCF_000001405.25
#!annotation-source NCBI Homo sapiens Annotation Release 105
##sequence-region NC_000001.10 1 249250621
##species http://www.ncbi.nlm.nih.gov/Taxonomy/Browser/wwwtax.cgi?id=9606
NC_000001.10 RefSeq region 1 249250621 . +<br>ID=id0;Name=1;Dbxref=taxon:
• 31267
## How many lines are in the file?
$ wc -l hq19.qff 1937161 hg19.gff
## page through the file
$ less hg19.gff
```
### Working with annotations with grep

```
## Find just the BestRefSeq annotations
$ grep BestRefSeq hg19.gff | less
$ grep BestRefSeq hg19.gff | wc -l
   922144
## Save it to a new file
$ grep BestRefSeq hg19.gff > hg19.BestRefSeq.gff
$ 1s -lhtotal 1599120
-rw-r--r-- 1 mschatz staff 260M Sep 2 23:11 hg19.BestRefSeq.gff
-rw-r--r-- 1 mschatz staff 520M Sep 2 22:48 hg19.gff
## Count the number of genes
$ grep gene hg19.BestRefSeq.gff | wc -l
  922144
## That doesnt look right, lets focus on column 3
$ cut -f3 hg19.BestRefSeq.gff | sort | uniq -c
387524 CDS
458708 exon
26705 gene
38536 mRNA
2729 ncRNA
1620 primary transcript
   21 rRNA
6301 transcript
                                                        26,705 annotated genes, 
                                                        458,708 annotated exons 
                                                      17 exons / gene on average
```
### Working with annotations with grep (cont)

## Have to ensure the whole field is gene with tabs on either side \$ grep '\tgene\t' hg19.BestRefSeq.gff | wc -l 26705

## Save the genes to a file \$ grep '\tgene\t' hg19.BestRefSeq.gff > hg19.BestRefSeq.gene.gff

```
## Save it to a new file
$ grep BestRefSeq hg19.gff > hg19.BestRefSeq.gff
```

```
## Count genes per chromosome
$ cut -f1 hg19.BestRefSeq.gene.gff | sort | uniq -c | sort -nrk1 | head -3
2426 NC_000001.10
1632 NC_000019.9
1510 NC_000002.11
                   Should we be surprised that chromosome 1 has the most genes?
```

```
## How many chromosomes total
$ cut -f1 hg19.BestRefSeq.gene.gff | sort | uniq -c | sort -nrk1 | wc -l
      217
                                           Why are there so many chromosomes?
```
## Programming Basics: Loops

• A bash script is just a list of commands \$ cat simple script.sh #!/bin/sh

echo "Hello, World" echo "Shall we play a game?"

```
$ chmod +x simple_script.sh
$ ./simple_script.sh
```
[What does this do?]

```
• Things get interesting when we add variables and loops
$ cat loop script.sh
#!/bin/sh
for chrom in NC_000001.10 NC_000002.11 NC_000003.11
do
```
 echo Searching \$chrom grep \$chrom hg19.BestRefSeq.gene.gff > \$chrom.BestRefSeq.gene.gff done

```
$ chmod +x loop_script.sh
$ ./loop_script.pl
```
[What does this do?]

### Unix Review

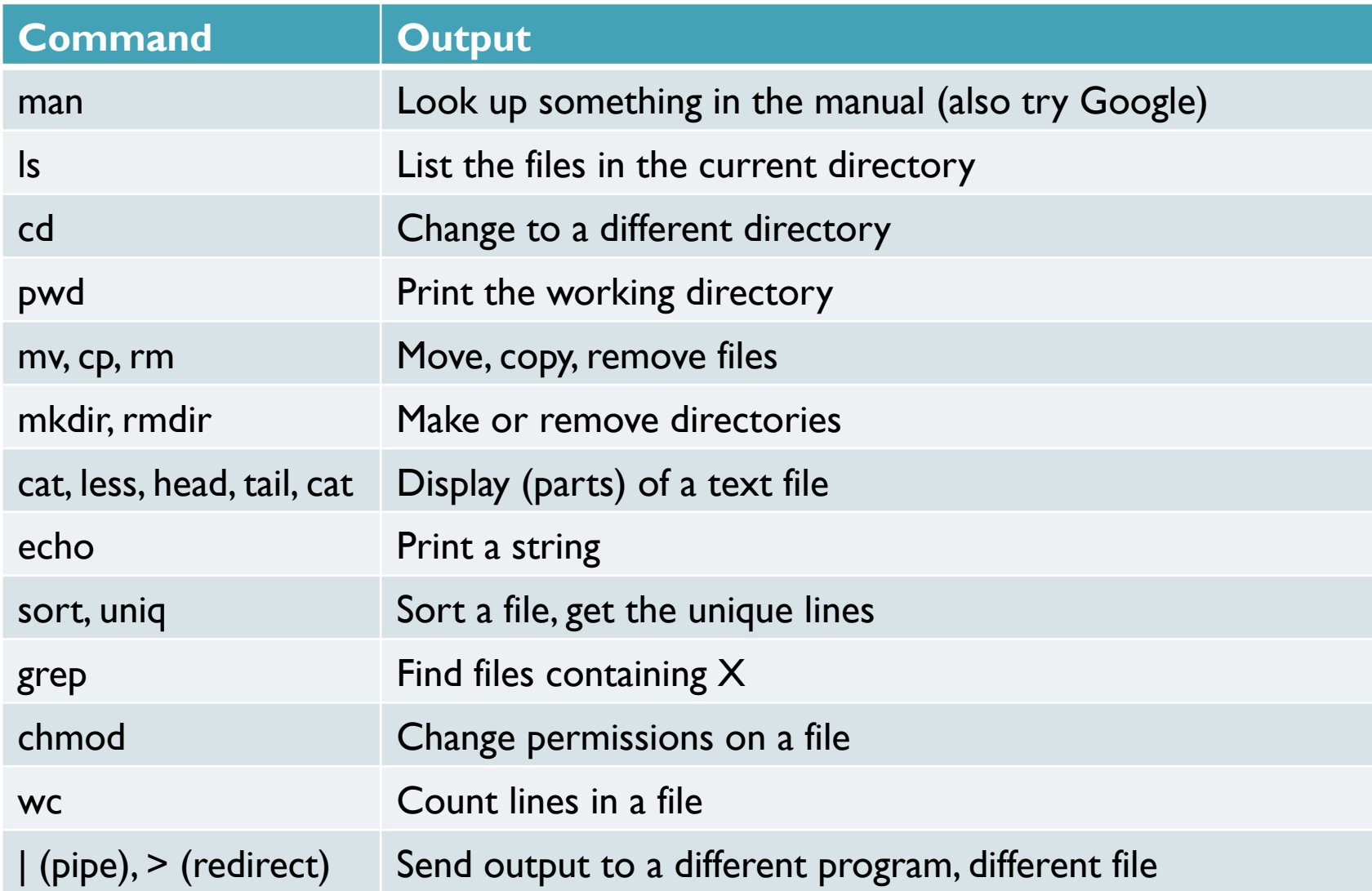

# **Challenges**

- Where is TP53 located? Where is NRAS? Where is SRY?
- How many genes are annotated with "tumor" or "oncogene"?
- Create a file with the RefSeqGenes for each chromosome and sort them by file size

# Programming Resources

- Much like learning a new spoken language, computer languages have their own syntax and grammar that will be unfamiliar at first, but get easier and easier over time
	- There are many ways to accomplish the same task
	- You can quickly become a data magician
- The way to learn a new computer language is to practice speaking it
	- The  $\sim$ 30 commands you have seen today can be combined together into an infinite number of combinations
	- Lots of good resources available online:
		- http://www.molvis.indiana.edu/app\_guide/unix\_commands.html
		- http://tldp.org/LDP/abs/html/index.html
		- http://stackoverflow.com/
		- http://google.com

#### WARNING: Computers are very unforgiving

- 'rm -rf /' <= delete every file on your computer
- 'cp junk.doc thesis.doc' <= overwrite your thesis with junk.doc
- 'cat results.partial > results.all' <= oops, should have appended with >>

# Bonus

### Files and permissions

• Every file has an owner and a group, you can only read/write to a file if you have permission to do so

```
$ pwd
/Users/mschatz/Desktop/Unix_and_Perl_course/Data/Arabidopsis
```

```
$ 1s -1total 193976
-rw-r--r--@ 1 mschatz staff 39322356 Jul 9 2009 At genes.gff
-rw-r--r--@ 1 mschatz staff 17836225 Oct 9 2008 At_proteins.fasta
-rw-r--r--@ 1 mschatz staff 30817851 May 7 2008 chr1.fasta
-rw-r--r--@ 1 mschatz staff 11330285 Jul 10 2009 intron_IME_data.fasta
```
- These files can be read by anyone, but only written by me
	- Change permissions with 'chmod'

```
$ chmod q+w At *
$ man chmod
```
• Programs and scripts have the execute bit set

```
$ 1s -1 /bin/ls-r-xr-x-1 root wheel 80688 Feb 11 2010 /bin/ls*
```
# Editing Files

• You can open files from the shell using "regular" applications by their extension

```
$ cp At_genes.gff At_genes.gff.txt
```

```
$ open At_genes.gff.txt
```
\$ open .

\$ open /Applications/Microsoft\ Office\ 2011/Microsoft\ Word.app/

It is often helpful (or necessary) to edit files within the terminal

\$ nano At genes.gff

Basic nano commands

- Type to make edits
- Arrows to move
- Control-O to save
- Control-X to exit
- Control-G for help

Advanced text editors:

- vi
- emacs

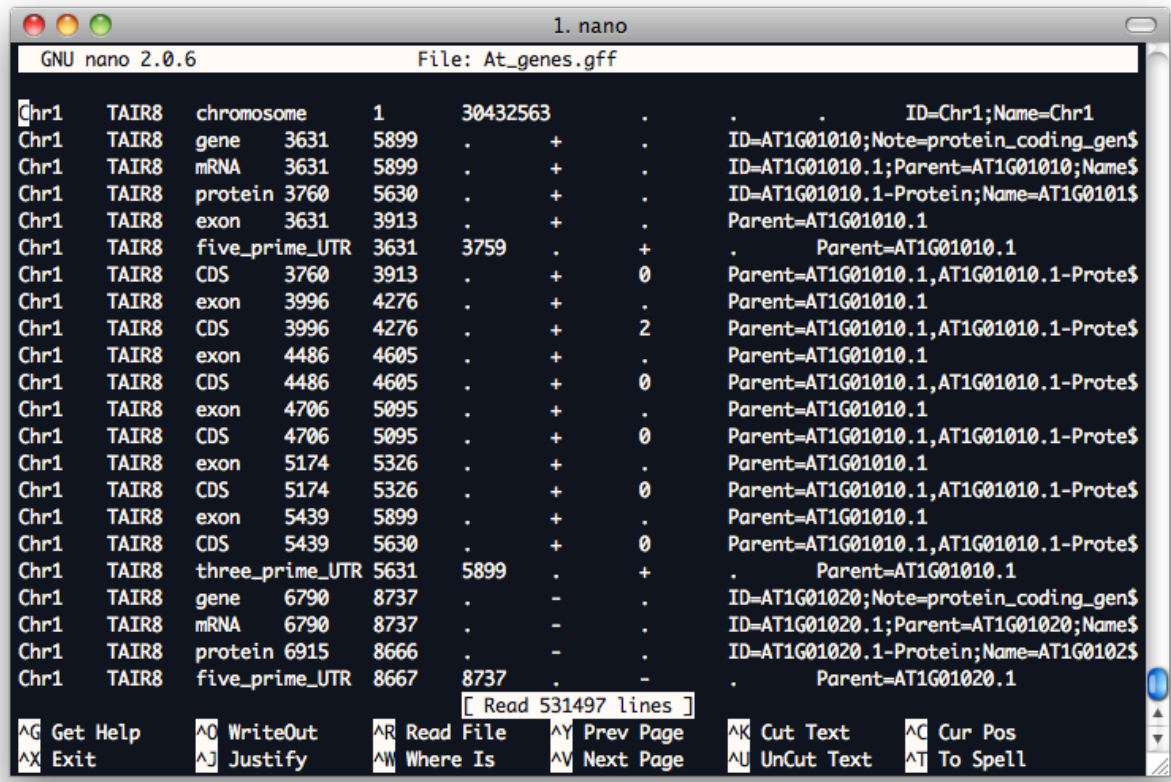

# Background Processes

- Any number of processes can run in the background
	- Use the ampersand (&) to launch a process into the background
	- Alternatively use control-z to pause a process, then use 'bg'

```
\sin -a /
(control-c to cancel)
$ du -a / | sort -nrk1 > ~ / filesizes.txt(control-z to stop)
$ bg
$ du –a / | sort –nrk1 > ~/filesizes.txt.2 &
```
List running jobs associated with this shell

```
$ jobs
$ fg %1
(control-z to stop)
$ bg
```
• Kill off run-away commands \$ ps

\$ kill 61110 **61110 61110 61110** is the process id I want to kill \$ kill -9 61110 **12 Southern 20 For really stubborn processes** 

# Monitoring Processes

- Unix systems can run many commands and by many users at once
	- Especially useful for commands that run for a long time
	- Especially useful for servers that have special resources

\$ ps PID TTY TIME CMD 60820 ttys000 0:00.30 /bin/bash

 $$ ps aux | head -3$ USER PID %CPU %MEM VSZ RSS TT STAT STARTED TIME COMMAND root 21527 1.7 0.1 3129268 5692 ?? Ss 11Jul12 679:00.75 / Library/Application Support/iStat local/iStatLocalDaemon mschatz 62928 1.6 1.4 2986576 119648 ?? S 31Jul12 895:05.37 / System/Library/CoreServices/SystemUIServer.app/Contents/MacOS/SystemUIServer

• Monitor use of the system

\$ top (press q to quit)

# Working with remote servers

- Use SSH to connect to a remote server
- \$ ssh mschatz@bnbdev1.cshl.edu
- The server runs UNIX, and the standard commands are available

```
$ 1s -1 | sort -nrk5 | head -3$ who
```
- There are special lab directories for CSHL users (> 1PB of storage total) \$ df –h /data/schatz\* /data/wig\*
- Your lab may have special commands available
- \$ ls /data/schatz/software/bin/
- \$ /data/schatz/software/bin/samtools
- Typing out the full path for every command is a pain, edit your bashrc  $\sinh 2\pi$   $\sim$ /.bashrc

(at the bottom add: export PATH=~/bin:/data/schatz/software/bin/:\$PATH) Control-o to save

See: http://intranet.cshl.edu/it/bluehelix/ for details on the shared cluster

# Programming Basics: Conditionals

• Conditionals and loops let us work over any number and type of file

```
$ cat conditional script.sh
#!/bin/sh
for filename in \intbin/ls * | qrep -v ".sh"
do
   type=`echo $filename | cut -f2 -d'.'`
   echo "Processing $filename, type is $type"
   echo "=================="
  if \lceil \int \frac{1}{2} \exp(-\frac{1}{2}) \rceil == "fasta" |]
   then
    protein count=`grep -c '>' $filename`
    hypo count=`grep -c hypothetical $filename`
    echo "$filename has $protein count proteins, $hypo count are hypothetical"
  elif \left[\right] ( \left[\right] stype == "qff" \left[\right] then
     echo "$filename stats"
     cut -f3 $filename | sort | uniq -c
   else
     echo "Unknown file type"
   fi
   echo "=================="
   echo
done a set of the contract of the contract of the contract [What does this do?]The backtics `<cmd>` 
                                                                  Let us run commands 
                                                                  inside of other commands
```
# Programming Basics: Arguments

• The shell defines a few special variables to specify input

```
$ cat argument script.sh
#!/bin/sh
if \lceil \int \frac{5#}{4} - 1 \frac{1}{2} \rceilthen
  echo "USAGE: argument script.sh proteinsfile type 1 .. type n"
   exit
fi
echo "Script was run as: $0"
echo "First argument is: $1"
echo "Second argument is: $2"
proteinsfile=$1
shift
while \begin{bmatrix} 5# & -qt & 0 \end{bmatrix}do
   type=$1
   shift
   count=`grep '>' $proteinsfile | grep -c $type`
   echo "There are $count $type proteins in $proteinsfile"
done
                                                             $# stores number of arguments
                                                                           $0 has script name 
                                                                $1-$9 have first 9 arguments 
                                                               Use shift to access arguments 
                                                                  Loop until there are no more 
                                                                              types to consider
```
\$ ./argument\_script.sh At\_proteins.fasta F-box GTP-binding hypothetical

### Programming Basics: Functions

• A function is a reusable block of code

}

```
$ cat function script.sh
#!/bin/sh
function log()
{
   date=`date`
   echo "$date :: $*"
}
function processFasta()
{
   file=$1
   log "Processing fasta: $file"
   num=`grep -c '>' $file`
   log "There are $num sequences"
}
function processGFF()
{
   file=$1
   log "Processing gff: $file"
   num=`wc -l $file`
   log "There are $num records"
                                             for file in `/bin/ls *`
                                             do
                                                log "Processing $file"
                                                type=`basename $file | cut -f 2 -d'.'`
                                                if [[ $type == "fasta" ]]
                                                then
                                                  processFasta $file
                                               elif \left[\right] $type == "gff" ]]
                                                then
                                                  processGFF $file
                                                else
                                                   log "Unknown filetype $type"
                                                 fi
                                             done
```
# Scripting Challenges

1. Create 1000 files named mutantA.X.txt with X in [1,1000] that contain the numbers 1 to X

> mutantA.Ltxt: 1 mutantA.2.txt: 1 2 mutantA.3.txt: 1 2 3

…

2. Rename 1000 files named mutantA.X.txt to mutantB.X.txt? mutant $A$ . Ltxt  $\Rightarrow$  mutant $B$ . Ltxt mutant $A$ .2.txt => mutant $B$ .2.txt mutant $A.3$ .txt => mutant $B.3$ .txt …

3. Identify the files in the given directory that contain a specified keyword and copy them to a specified directory

> ./find\_special.sh search\_directory 976 destination\_directory => cp search\_directory/mutantB.976.txt destination\_directory => cp search\_directory/mutantB.977.txt destination\_directory => cp search\_directory/mutantB.978.txt destination\_directory

# Programming Review

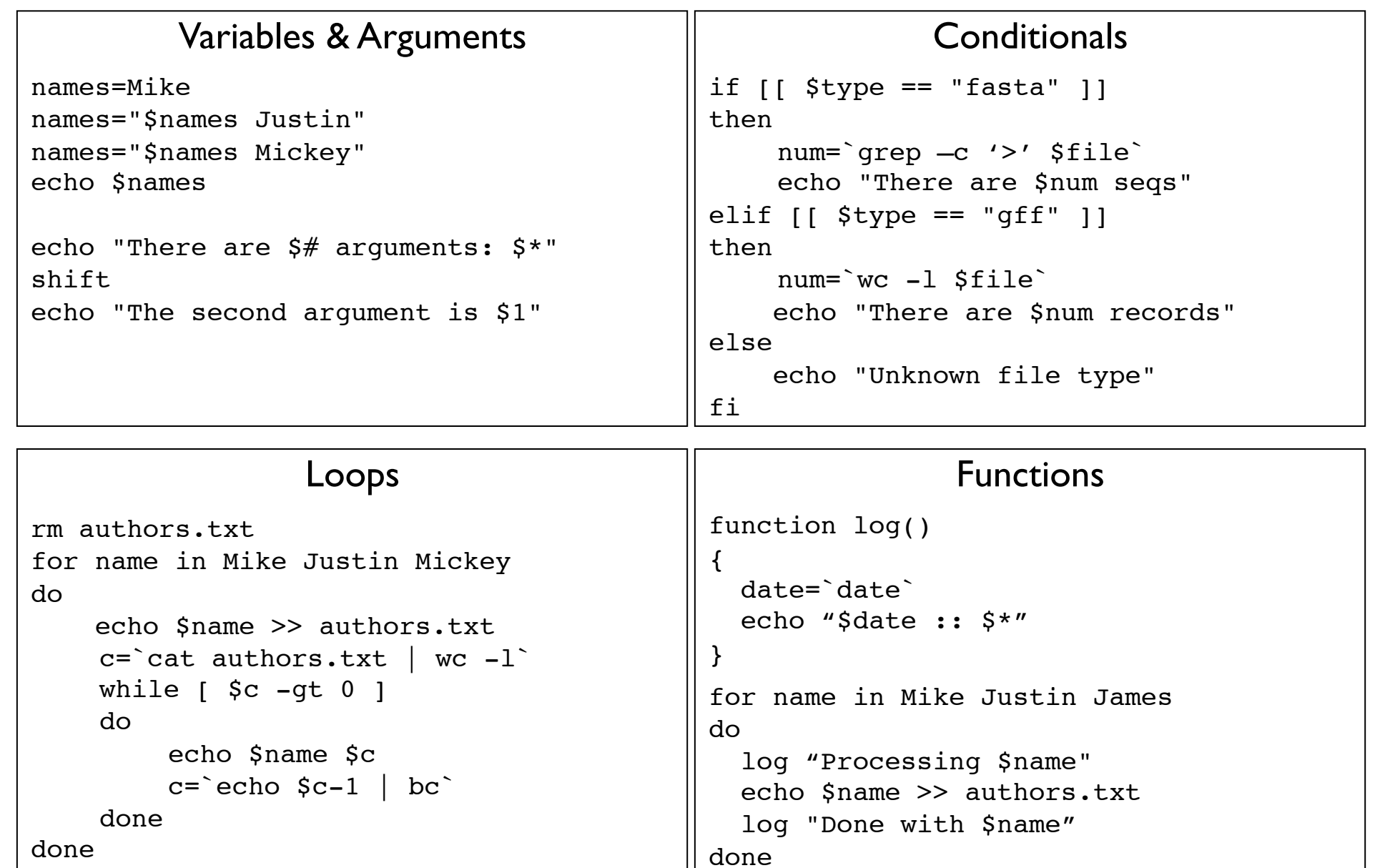